## **1-5-1 登録した予約情報(e-AWB 情報)を更新する**

本項は登録済みの予約情報 (e-AWB 情報) を更新する手順を説明しま す。

**1. メインメニューから e-AWB 登録画⾯へ遷移しま す**

● e-AWB 登録画面への遷移方法は本マニュアル「1-4-1 直接 e-AWB を入力して照会する」を参照願います。

ANA FLY CARGO! へログインし、メインメニューよりダウンロードし たい e-AWB の登録画⾯へ遷移します。

- 申告情報(動物・危険物)をすでに登録済みの場合、「個数」 を更新するとすでに登録されている申告情報は削除されます。
- e-AWB 登録締切時刻後、もしくは e-AWB 貨物ステータスが 「受託中」の場合、(荷受⼈情報を除いて)更新は不可。 荷受⼈情報は便出発まで変更することができます。
- 入力欄が灰色になっている項目は更新することができません。

## **2. 情報を更新します**

前項 1. を実⾏すると該当の e-AWB 登録画⾯に遷移します。 更新が必要な項⽬を更新します。

- e-AWB 登録締切後、もしくは e-AWB 貨物ステータスが「受託 中」以降の場合は更新エラーになります。
- 「更新」ボタンを押下せずに他画面に遷移した場合、更新内容 は破棄されます。

前項 3. を実行すると入力情報の更新完了を通知するダイアログが表示 されます。

「メインメニュー」ボタンを押下すると、メインメニュー画面へ遷移し、 「入力を続ける」ボタンを押下すると更新した e-AWB 登録画⾯に戻り ます。

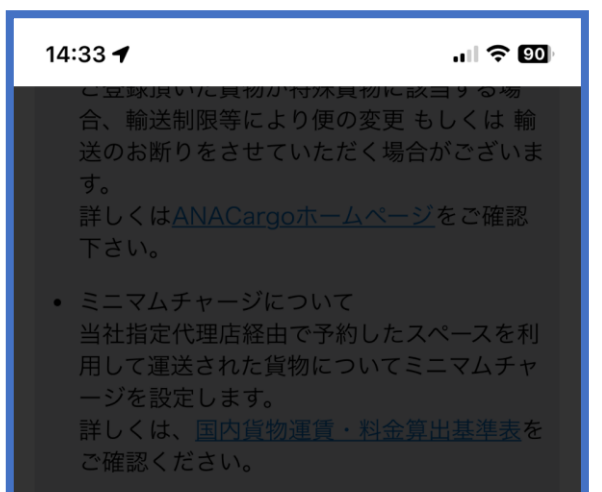

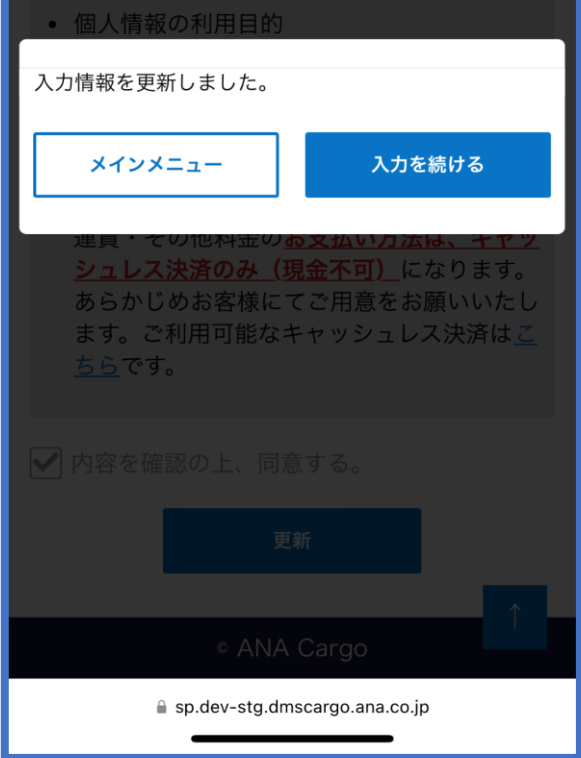

## **3. 更新ボタンを押下します**

前項 2. が完了したら画⾯最下部にある「更新」ボタンを押下して、更 新情報を確定します。

## **4. 更新が完了します**

● タグ・ラベルをダウンロード後に情報を更新する場合は、情報 更新後に再度「タグ・ラベルをダウンロード」ボタンを押下し ます。